# **Trimble GFX-750** SYSTÈME D'AFFICHAGE

L'écran GFX-750 de Trimble® est une plateforme à écran tactile pour l'agriculture de précision.

# L'ÉCRAN D'ACCUEIL PRECISION-IQ

Appuyez sur l'icône Precision-IQ™ pour lancer l'application:

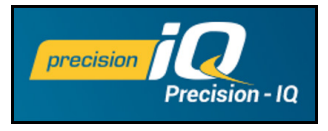

L'écran d'accueil s'affiche par défaut:

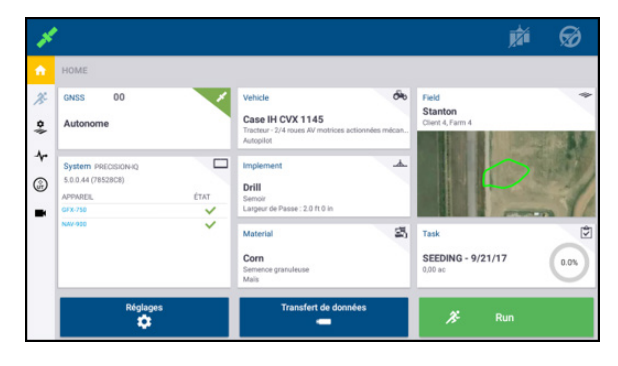

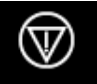

**Arrêt d'urgence** – Appuyez sur l'icône Arrêt d'urgence à partir de n'importe quel écran pour arrêter toutes les activités contrôlées par l'écran.

# AVANT DE DÉBUTER – PROCÉDURES DE CONFIGURATION

Vérifiez les détails du système pour vous assurer que tous les équipements connectés apparaissent dans la liste et portent une coche verte. Avant d'accéder à l'écran de Marche pour effectuer une tâche, ces éléments doivent être configurés:

+ + + + + + + + + + +

- GNSS • Véhicule
- Outil • Produit
- Champ • Tâche
- *Remarque: un symbole d'avertissement*  $\left(\frac{1}{2}\right)$  à côté d'un champ

*de saisie signifie que la valeur est manquante ou incorrecte. Faire une saisie valide pour éliminer l'avertissement.*

# Configuration GNSS

Pour effectuer votre configuration GNSS :

1. Dans l'écran d'accueil, appuyez sur la mosaïque **GNSS**:

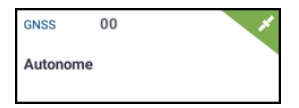

Par défaut, GNSS est configuré pour la correction **Autonome**.

- 2. Appuyez sur **Éditer** pour définir des options pour Corrections, Messages CAN et Messages NMEA. Vos sélections sont automatiquement enregistrées.
- 3. Une fois les changements apportés, appuyez sur **Accueil** ou sur le bouton **Retour** Android pour revenir à l'écran d'accueil.

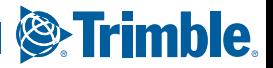

## Configuration d'un véhicule

Pour configurer un véhicule :

1. Dans l'écran d'accueil, appuyez sur la mosaïque **Véhicule** :

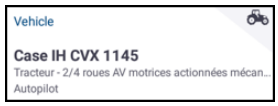

- 2. Appuyez sur **Nouveau** pour lancer l'assistant de création de véhicule. Il vous permet de sélectionner un type de véhicule, la marque et le modèle du véhicule et toute une palette d'options de guidage disponibles.
- 3. Une fois que vous avez effectué la configuration du véhicule, appuyez sur l'icône **Enregistrer** pour enregistrer votre véhicule et revenir à l'écran de sélection du véhicule.
- 4. Appuyez sur **Accueil** ou sur le bouton **Retour** Android pour revenir à l'écran d'accueil.

#### Paramétrage de l'outil

Pour configurer un outil :

1. Dans l'écran d'accueil, appuyez sur la mosaïque **Outil** :

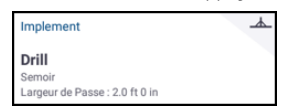

- 2. Appuyez sur **Nouveau** pour lancer l'assistant de création d'outil. Il vous permet de choisir parmi différents types d'outils.
- 3. Appuyez sur une icône d'outil pour sélectionner un outil.
- 4. Exemples d'outils (plantation, semis, pulvérisation), produit appliqué (semence, fertilisant, pesticide, etc.) Pour ces outils, appuyez sur **Suivant** pour définir le type de contrôle d'application et le nombre de canaux.
- 5. Une fois que vous avez effectué la configuration de l'outil, appuyez sur l'icône **Enregistrer** pour enregistrer votre véhicule et revenir à l'écran de sélection de l'outil.
- 6. Appuyez sur **Accueil** ou sur le bouton **Retour** Android pour revenir à l'écran d'accueil.

## Configuration du produit

Pour configurer un produit :

1. Dans l'écran d'accueil, appuyez sur la mosaïque **Produit** :

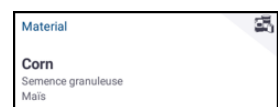

- 2. Appuyez sur **Nouveau** pour lancer l'assistant de création de produit.
- 3. Remplissez le formulaire pour le produit :
	- Créez un nom unique pour le produit.
	- Sélectionnez une catégorie (anhydre, semence granuleuse, etc.)
	- Selon la catégorie, sélectionnez le type de produit associé à la catégorie. Par exemple, si vous sélectionnez la catégorie Semence granuleuse, sélectionnez ensuite un type de semis, comme orge, maïs, avoine, cacahouètes, etc.
	- Sélectionnez le type de distribution pour ce produit. Par exemple, la quantité de produit (en livres, litres, gallons) par zone (acre, hectare).
	- Définissez les valeurs des doses de distribution.
	- *(Facultatif)* Appuyez sur Détails produit pour saisir des valeurs pour le numéro de produit et de fabrication.
- 4. Appuyez sur l'icône **Enregistrer** pour terminer la création de produit et revenir à l'écran Produits.
- 5. Appuyez sur **Accueil** ou sur le bouton **Retour** Android pour revenir à l'écran d'accueil.

**Remarque** *: tout produit créé doit correspondre à l'outil approprié. Un produit ne sera disponible à la sélection que pour les outils pouvant l'appliquer.*

#### Paramétrage du champ

Pour créer un champ :

1. Dans l'écran d'accueil, appuyez sur la mosaïque **Champ** :

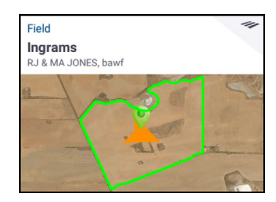

- 2. Appuyez sur **Nouveau**.
- 3. Dans la fenêtre contextuelle Créer nouveau champ, saisissez un nom de champ unique. Sur le clavier Android, appuyez sur **Terminé**.
- 4. Vérifiez que le nom du champ est correct, puis appuyez sur **OK**.

Vous pouvez également transférer les fichiers de données de champ directement sur l'écran GFX-750 :

1. Insérez un lecteur USB dans un port USB de l'écran GFX-750.

- 2. Dans l'écran d'accueil, appuyez sur **Transfert de données**.
- 3. Sur l'écran Transfert de données
	- Le côté gauche de l'écran (repéré par **Interne**) présente les fichiers de données actuellement disponibles sur l'écran GFX-750.
	- Le côté droit de l'écran (repéré par **USB**) présente les fichiers de données actuellement disponibles sur le lecteur USB.
- 4. Dans la zone USB, appuyez sur **Champs** pour développer le menu et afficher tous les champs disponibles.
- 5. Appuyez sur la zone de sélection pour la catégorie Champs pour transférer tous les champs ou sur la zone de chaque champ pour les transférer individuellement. Puis appuyez sur l'icône de transfert gauche au centre de l'écran pour terminer le transfert.
- 6. Appuyez sur **Accueil** ou sur le bouton **Retour** Android pour revenir à l'écran d'accueil.

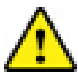

**Attention** : prenez garde lors de la configuration de ces détails. Les valeurs définies dans ces étapes sont essentielles pour l'intégrité des données enregistrées pour l'écran de Marche.

# AVANT DE COMMENCER – PROCESSUS DE SÉLECTION

Avant de pouvoir accéder à l'écran de Marche, vous devez sélectionner les éléments précédemment configurés et sélectionner une tâche valide.

*Remarque : le GNSS est déjà sélectionné pour ce processus.*

#### Sélectionner un véhicule

Par défaut, le dernier véhicule ajouté est sélectionné. Pour sélectionner un autre véhicule :

1. Dans l'écran d'accueil, appuyez sur la mosaïque **Véhicule** :

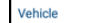

Case IH CVX 1145 Tracteur - 2/4 roues AV motrices actionnées mécan..

Autopilot

- 2. Appuyez sur un véhicule dans la liste de sélection. L'écran Véhicule se met à jour pour afficher les détails pertinents sur le véhicule.
- 3. Appuyez sur **Sélectionner le véhicule** :

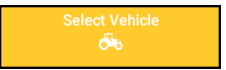

Attendez 45 secondes que le profil de véhicule soit mis à jour. Pendant cette période, certaines fonctions seront désactivées. 4. Appuyez sur **Accueil** ou sur le bouton **Retour** Android pour revenir à l'écran d'accueil.

## Sélectionner un outil

Pour sélectionner un outil :

1. Dans l'écran d'accueil, appuyez sur la mosaïque **Outil** :

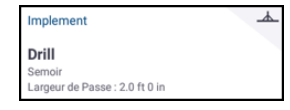

- 2. Sélectionnez un outil dans la liste d'outils ayant été précédemment configurés. L'écran Outil se met à jour pour afficher des détails sur l'outil sélectionné.
- 3. Appuyez sur **Accueil** ou sur le bouton **Retour** Android pour revenir à l'écran d'accueil.

**Remarque** *: vous* **devez** *sélectionner un outil avant de pouvoir sélectionner un produit ou une tâche.*

## Sélectionner un produit

Pour sélectionner un produit :

1. Dans l'écran d'accueil, appuyez sur la mosaïque **Produit** :

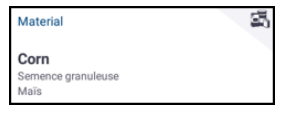

**Remarque** *: si l'outil sélectionné n'applique pas de produit (par exemple, outils de labourage ou de drainage souterrain), aucun produit n'apparaîtra à l'écran Produits. Pour ces types d'outils, vous pouvez passer cette section.*

- 2. Dans la liste des canaux disponibles, **Canal 1** est sélectionné par défaut.
- 3. Dans la liste des produits disponibles, appuyez sur un produit pour le sélectionner. L'écran Produits se met à jour pour afficher des détails sur le produit sélectionné.
- 4. Appuyez sur **Accueil** ou sur le bouton **Retour** Android pour revenir à l'écran d'accueil.

க்

#### Sélectionner un champ

Pour sélectionner un champ :

1. Dans l'écran d'accueil, appuyez sur la mosaïque **Champ** :

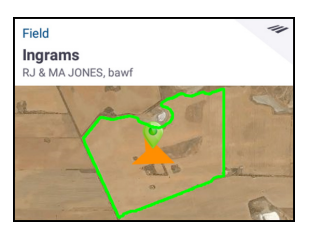

- 2. Dans la liste des champs disponibles, appuyez sur un produit pour le sélectionner. Vous pouvez également appuyer sur le champ Recherche pour chercher un champ spécifique ou appuyer sur un repère de champ sur la carte interactive.
- 3. Appuyez sur **Accueil** ou sur le bouton **Retour** Android pour revenir à l'écran d'accueil.

# L'ÉCRAN DE MARCHE

Une fois que tous les éléments ont été configurés et sélectionnés, vérifiez vos sélections sur l'écran d'accueil. Appuyez sur le bouton

**Marche** vert pour accéder à l'écran de Marche et débuter votre tâche. L'écran de Marche est l'écran dans lequel vous effectuez des activités de champ.

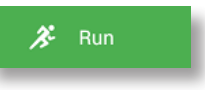

Dans l'écran de Marche, Precision-IQ enregistre toutes les activités de champ (performance du véhicule, application de produit, couverture de champ, etc.). Les données recueillies peuvent être transférées au bureau où vous gérez votre exploitation.

## Changer de point de vue de véhicule

Appuyez sur l'icône du véhicule au centre de l'écran de Marche pour

afficher la liste de la sélection des points de vue du véhicule.

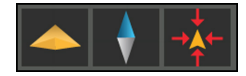

Appuyez sur les icônes pour :

- Basculer pour pivoter en vue en plongée ou en vue en perspective.
- Basculer pour orienter la carte pour toujours pointer vers le Nord.
- Effectuer un zoom arrière vers le véhicule.

## Sélectionner une tâche

Une tâche est générée en fonction des détails précédemment sélectionnés. Pour créer une tâche :

1. Dans l'écran d'accueil, appuyez sur la mosaïque **Tâche** :

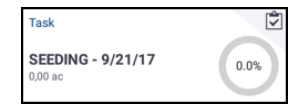

- 2. Appuyez sur **Nouveau**. Une fenêtre contextuelle Créer une nouvelle tâche s'affiche avec une tâche valide associée à la date du jour (par exemple, *PULVÉRISATION - 22/9/17*).
- 3. Si nécessaire, vous pouvez modifier le nom de la tâche et la date. Appuyez sur **OK**.
- 4. Appuyez sur **Accueil** ou sur le bouton **Retour** Android pour revenir à l'écran d'accueil.

**Remarque :** *vous* **devez** *sélectionner un champ avant de pouvoir attribuer une tâche.*

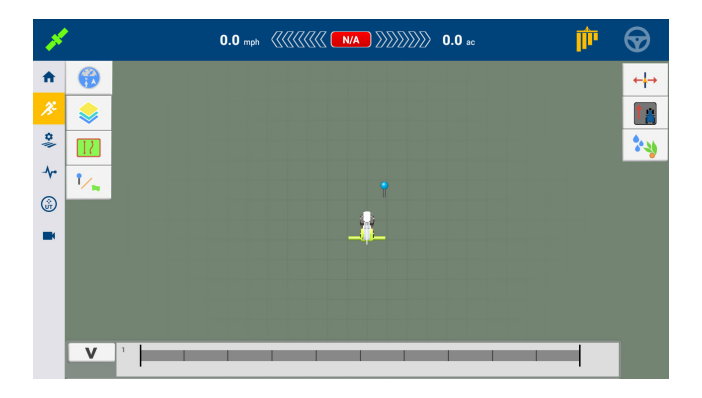

#### Mettre fin à un passage

Une fois que vous avez terminé votre passage, appuyez sur le bouton **Stop** sur l'écran d'accueil pour arrêter la tâche actuelle :

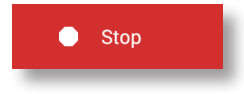

# CARTOGRAPHIE DU GUIDAGE

Les sections suivantes décrivent quelques procédures de cartographie du guidage courantes. Pour obtenir une liste complète des options de guidage, consultez le manuel de référence.

#### Fermeture Auto

Pour utiliser la fermeture automatique pour les bordures et les tournières :

- 1. Dans l'écran d'accueil, appuyez sur **Paramètres**, puis **Motifs**.
- 2. Aux sections Bordures et Tournières, activez la fermeture automatique. Vous pouvez également définir la distance de fermeture automatique dans ces sections.

## Créer une limite

Ce motif vous permet de définir les limites du champ, qui peuvent contenir un certain nombre de lignes de guidage.

- 1. Dans la barre d'outils de l'écran de Marche, appuyez sur  $\frac{1}{2}$
- 2. Appuyez sur  $\Box$
- 3. Lorsque vous êtes prêt(e) à commencer à enregistrer la bordure, appuyez sur  $\bigcirc$
- 4. Roulez sur la bordure de votre champ.
- 5. Pour terminer la bordure :
	- Roulez dans la distance de fermeture automatique. Le système ferme automatiquement la zone si la fonctionnalité de fermeture automatique est activée.
	- Roulez jusqu'à la fin de la bordure et appuyez sur  $\bigcirc$  si la fonctionnalité de fermeture automatique n'est pas activée.

#### Créer une tournière

Utilisez le modèle de tournière pour compléter le champ intérieur et vous donner suffisamment d'espace pour tourner.

- 1. Dans la barre d'outils de l'écran de Marche, appuyez sur  $\frac{1}{\sqrt{2}}$
- 2. Appuyez sur  $\circled{D}$ . Une fenêtre contextuelle s'affiche, indiquant les

options de circuit et de remblai.

- 3. Définissez ou acceptez le nombre de circuits que vous voulez.
- 4. Optionnellement, indiquez le type de ligne de guidage que vous voulez pour le remblai.
- 5. Appuyez sur **O** pour commencer à enregistrer la tournière.

Si vous êtes en train de créer un modèle de remblai, reportez-vous aux sections AB, A+ ou ligne courbée.

- 6. Pour fermer la zone de tournière :
	- Roulez dans la distance de fermeture automatique. Le système ferme automatiquement la zone si la fonctionnalité de fermeture automatique est activée.
	- Roulez jusqu'à la bordure de fin de la tournière et appuyez sur si la fonctionnalité de fermeture automatique n'est pas activée.

## Créer un pivot

Utilisez le modèle de pivot sur les champs irrigués à l'aide d'un pivot central. Avec ce modèle, vous pouvez conduire en cercles concentriques autour du pivot central.

- 1. Appuyez sur  $\circ$
- 2. Lorsque vous êtes prêt(e) à commencer à enregistrer le pivot, appuyez sur  $\odot$
- 3. Roulez sur la bordure de votre zone de pivot.
- 4. Appuyez sur  $\bullet$

## Créer une ligne de guidage AB

Il s'agit de la forme de ligne la plus simple. Utilisez-la lorsque vous n'avez pas besoin de définir des tournières et que vous voulez conduire dans le champ en lignes droites parallèles.

- 1. Appuyez sur  $A$
- 2. Lorsque vous êtes prêt(e) à commencer à enregistrer la ligne, appuyez sur **d'** et commencez à rouler.
- 3. Lorsque vous êtes à la fin de la ligne, appuyez sur  $\mathbf{B}$  pour arrêter l'enregistrement.
- 4. Appuyez sur pour enregistrer la ligne.

## Créer une ligne de guidage directionnelle A+

Similaire à la ligne de guidage AB. Utile quand vous avez besoin d'un guidage exactement parallèle à la dernière ligne AB (par exemple, quand vous roulez dans les parcelles adjacentes ou quand vous sautez un chemin d'accès dans une parcelle).

- 1. Appuyez sur  $A$
- 2. Pour définir la direction de la ligne, vous pouvez effectuer n'importe laquelle des opérations suivantes :
	- Verrouiller la direction actuelle du véhicule en appuyant sur  $\blacksquare$
	- Entrer les degrés pour la direction.
	- Appuyer sur une direction sur la boussole .
- 3. Lorsque la direction que vous voulez est définie, appuyez sur  $\langle \cdot \rangle$ .

#### Créer une ligne courbe

Utilisez le modèle de courbe lorsque vous voulez travailler dans un champ aux courbes douces.

- 1. Appuyez sur  $\sim$
- 2. Lorsque vous êtes prêt(e) à commencer à enregistrer la ligne, appuyez sur  $\bullet$ .
- 3. Lorsque vous êtes à la fin de la ligne, appuyez sur  $\bullet$  pour arrêter l'enregistrement.

#### Créer une ligne de repère

Utilisez cette ligne pour identifier des éléments continus de votre champ à éviter, par exemple une barrière, un fossé, un chemin d'accès, etc.

- 1. Appuyez sur .
- 2. Lorsque vous êtes prêt(e) à commencer à enregistrer la ligne, appuyez sur  $\odot$
- 3. Lorsque vous êtes à la fin de la ligne, appuyez sur  $\bullet$  pour arrêter l'enregistrement.

# ICÔNES PRECISION-IQ COURANTES

#### Créer un point de repère

Un point de repère identifie les éléments uniques de votre champ à éviter, par exemple un arbre, un rocher, etc.

Lorsque vous êtes en train de rouler et que vous voulez créer un point de repère, appuyez sur .

#### Créer une zone de repère (productive ou non productive)

Une zone de repère vous permet d'identifier une région entière à éviter, par exemple un étang, un marécage ou une zone n'ayant pas besoin d'être retravaillée.

1. Pour une zone productive, appuyez sur

pour une zone non productive, appuyez sur  $\langle \mathcal{O} \rangle$ 

- 
- 2. Appuyez sur  $\bigcirc$  pour commencer à enregistrer la zone.
- 3. Roulez jusqu'à la bordure de fin de la zone, puis appuyez sur  $\bigcirc$

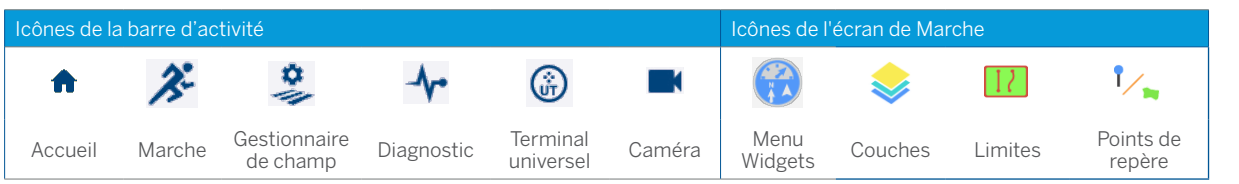

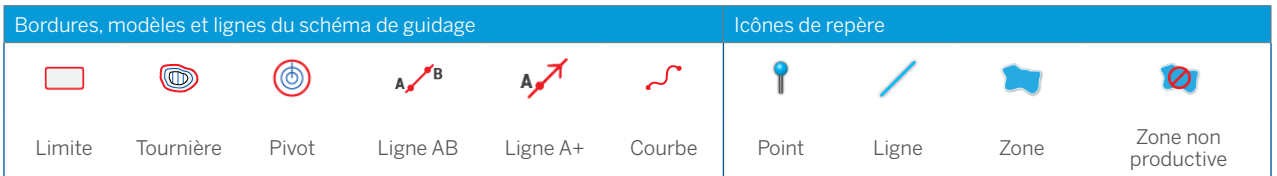

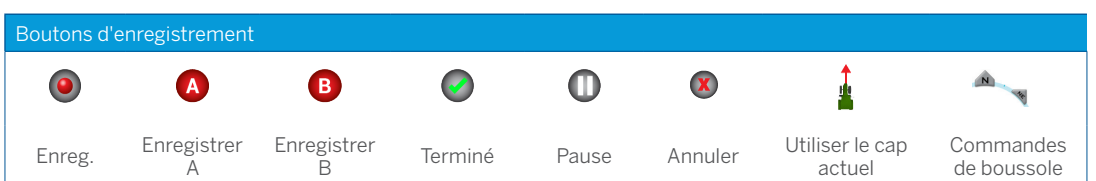

# TRANSFERT DE DONNÉES

Toutes les données recueillies par Precision-IQ peuvent être transférées au logiciel Trimble Ag. Une fois que vous avez terminé votre passage, Precision-IQ a recueilli de nombreux détails qui doivent être transférés à votre bureau. Ces données sont utilisées pour gérer votre exploitation avec efficacité.

Vous pouvez transférer ces données recueillies **automatiquement** à l'aide d'une connexion cellulaire ou Wi-Fi ou bien **manuellement** en utilisant un lecteur USB.

*Remarque : pour des détails complets sur le transfert de données, consultez le manuel de référence.*

#### Transfert automatique de données

Le logiciel Trimble Ag inclut les licences et la prise en charge de la fonction Office Sync de Precision-IQ. Pour des détails, consultez : https://agriculture.trimble.com/software/farmers/

Si votre configuration matérielle Precision-IQ inclut un modem sans fil, vous pouvez transférer les fichiers de données automatiquement.

1. Dans l'écran de lancement Android, appuyez sur **Paramètres** :

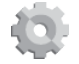

- 2. Dans l'écran Paramètres Android, appuyez sur **Wi-Fi** pour afficher la liste des réseaux sans fil disponibles. Sélectionnez le réseau approprié (vous devrez peut-être saisir un nom d'utilisateur et un mot de passe). Appuyez sur **Se connecter**. Vérifiez que vous êtes connecté au réseau.
- 3. Dans l'écran d'accueil de Precision-IQ, appuyez sur le bouton **Paramètres** :

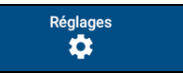

- 4. Dans l'écran Paramètres, appuyez sur **Office Sync**. Puis sélectionnez le commutateur **Activé** pour activer la fonctionnalité de transfert sans fil.
- 5. Par défaut, Precision-IQ vérifie la connectivité à votre réseau sans fil toutes les 10 minutes, et peut envoyer toutes les données recueillies à votre bureau toutes les heures. Vous pouvez modifier ces paramètres dans l'écran Paramètres.
- 6. Appuyez sur le bouton **Retour** Android pour revenir à l'écran d'accueil.

Une fois activé, Precision-IQ envoie automatiquement les fichiers de données recueillis au bureau de votre exploitation.

# Transfert manuel de données

Si votre configuration matérielle Precision-IQ n'inclut pas de modem ou de point d'accès sans fil ou si vous avez choisi de désactiver Office Sync, vous devrez transférer les fichiers de données recueillis manuellement.

- 1. Après avoir terminé votre passage, branchez un lecteur USB dans un port USB disponible de l'écran GFX-750.
- 2. Dans l'écran d'accueil de Precision-IQ, appuyez sur le bouton **Transfert de données** :

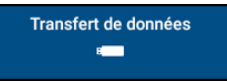

3. Dans l'écran Transfert de données, vous disposez de toute une palette de types de données à transférer :

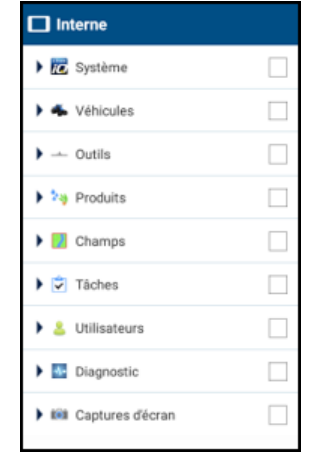

- 4. Appuyez sur un élément à développer afin de sélectionner des composants individuels (par exemple, sélectionnez un ou plusieurs véhicules), ou appuyez sur la zone de sélection de l'élément pour sélectionner tous les composants individuels de l'élément.
- 5. Une fois vos sélections effectuées, appuyez sur le bouton de transfert bleu :

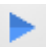

- 6. Les fichiers sélectionnés sont transférés à votre lecteur USB connecté.
- 7. Une fois le transfert terminé, appuyez sur le bouton **Retour** Android pour revenir à l'écran d'accueil.

# PARAMÈTRES AVANCÉS : GUIDAGE AUTOMATIQUE DU VÉHICULE

Lorsque les licences appropriées sont déverrouillées et installées, vous pouvez configurer un véhicule pour utiliser un système de guidage automatique. Lorsque vous configurez un véhicule, **Guidage manuel** est sélectionné par défaut. À l'étape Guidage de la configuration du véhicule, appuyez sur le champ **Sélection**, puis sur **Autopilot** dans la fenêtre contextuelle de sélection.

L'écran de guidage est mis à jour afin de vous permettre de configurer les détails Autopilot :

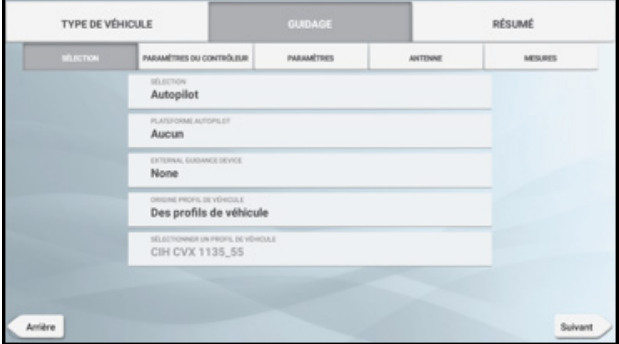

Appuyez sur le champ approprié pour modifier ou saisir la valeur de guidage. Appuyez sur **Suivant** pour compléter chaque option de guidage.

*Remarque : ces options de guidage varieront en fonction de la licence de guidage automatique installée.*

Si vous devez modifier les options de guidage automatique, appuyez sur **Véhicules** dans l'écran d'accueil, sélectionnez le véhicule que vous souhaitez mettre à jour, puis appuyez sur **Éditer**. Appuyez sur **Guidage** et mettez à jour les valeurs de guidage automatique nécessaires.

# ACCÈS RAPIDE

Faites glisser du haut au bas de votre écran pour les notifications, les avertissements, les mises à jour disponibles, etc., ainsi que :

- Contraste
- État Wi-Fi
- État USB
- Paramètres Android

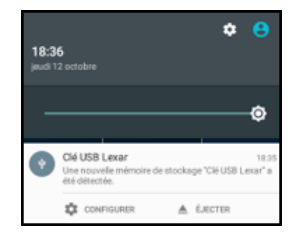

# UTILISATION D'APP CENTRAL

Dans l'écran de lancement, appuyez sur l'icône **App Central** pour ouvrir la boutique App Central :

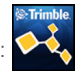

Dans la boutique, vous pouvez consulter les applications et les mises à jour disponibles, vérifier les licences, et vérifier les mises à jour automatiques de logiciel ou bien mettre à jour manuellement les logiciels.

Dans l'écran App Central, appuyez sur l'icône de menu dans le coin supérieur gauche pour afficher le menu App central, où vous pouvez :

- 1. Appuyer sur **Mes applis** pour consulter vos applis installées et configurer les notifications de mise à jour.
- 2. Appuyer sur **Parcourir applis** pour consulter toutes les applis disponibles que vous pouvez installer.
- 3. Appuyer sur **Licences** pour obtenir une liste de licences actives pour l'écran GFX-750. Appuyer sur le bouton NAV-900 pour obtenir une liste de licences actives pour le module NAV-900.
- 4. Appuyer sur **Assistance** pour récupérer des fichiers journaux à enregistrer sur un lecteur USB. Vous pouvez aussi envoyer des commentaires à votre service d'assistance et y inclure des informations concernant le système.

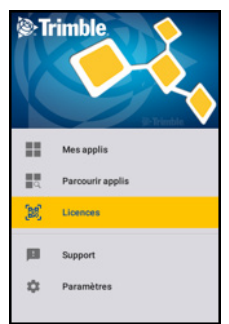

# SYSTÈME D'AFFICHAGE GFX-750

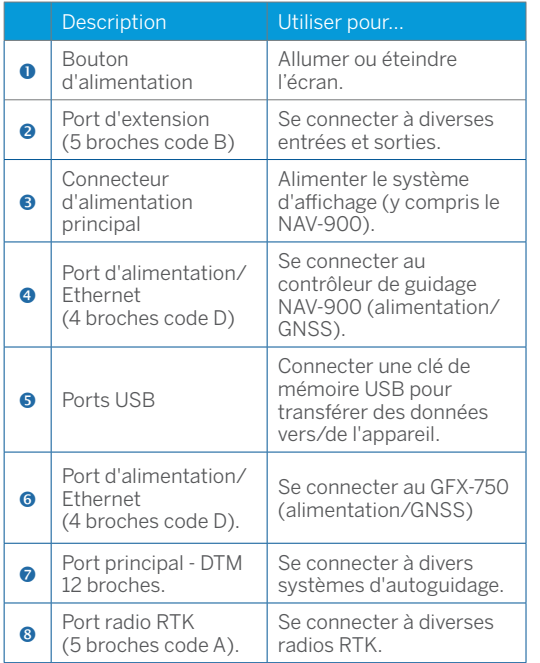

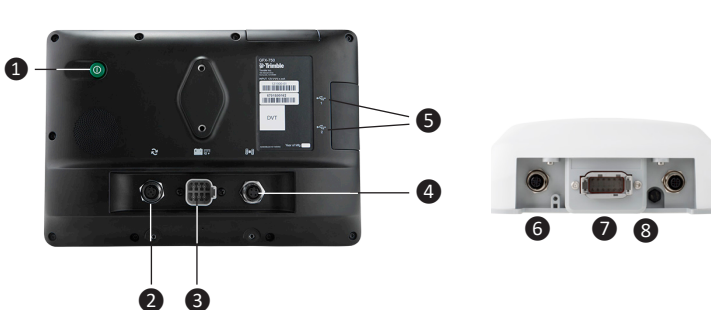

C **ATTENTION :** Certains connecteurs peuvent sembler similaires, mais sont codés différemment pour assurer un accouplement de composant correct. Vérifiez que vous avez le bon câble avant de procéder à la connexion et n'appliquez pas de force excessive sous peine d'endommagement.

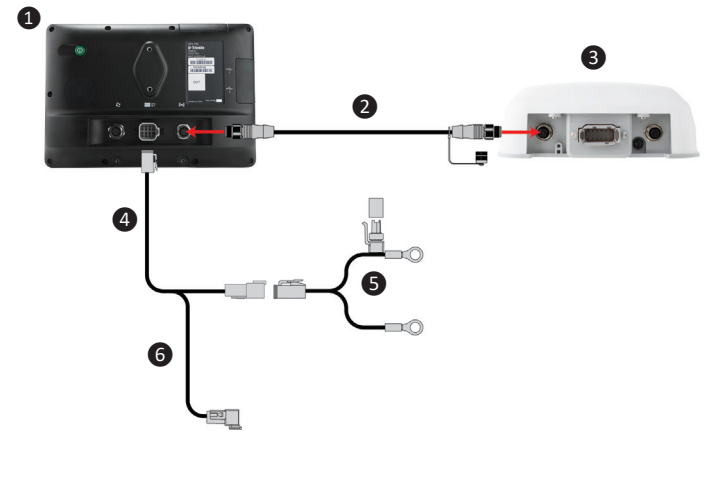

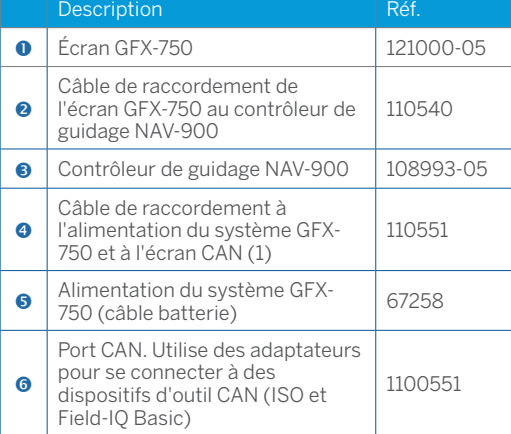

#### Déclaration de conformité

Par la présente, Trimble Inc., déclare que le type d'équipement radio Autopilot, GFX-750, et NAV-900 est conforme à la Directive 2014/53/EU. Le texte intégral de la déclaration de conformité UE est disponible à l'adresse Internet suivante :

https://agriculture.trimble.com/precision-ag/products/displays/

#### Ressources de documentation

Ce document fournit un aperçu général des fonctionnalités de base de Precision-IQ et de l'écran GFX-750. Pour obtenir une documentation complète, y compris des guides d'installation et des manuels de référence, visitez l'URL suivante :

https://agriculture.trimble.com/precision-ag/products/displays/

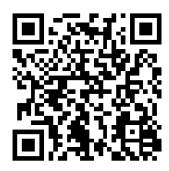

© 2017. Trimble Inc. Tous droits réservés. Trimble et le logo Globe & Triangle sont des marques commerciales de Trimble Inc., enregistrées aux États-Unis et dans d'autres pays. Autopilot, Connected Farm, Field-IQ, et xFill sont des marques de Trimble Inc. Version 1.00, rév. B (Novembre 2017).

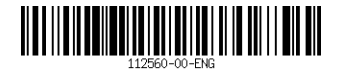

Trimble Inc. 10368 Westmoor Drive Westminster CO 80021 États-Unis

+++++++++++++++++++++++

+ + + + + + + + + + + + + + + +

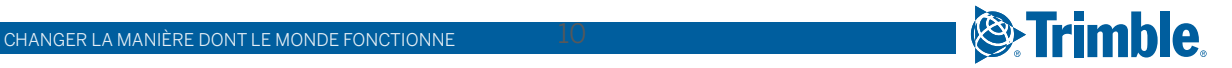